# **ClassAction**

David Meagor

Copyright © ©1996 by David Meagor. All Rights Reserved

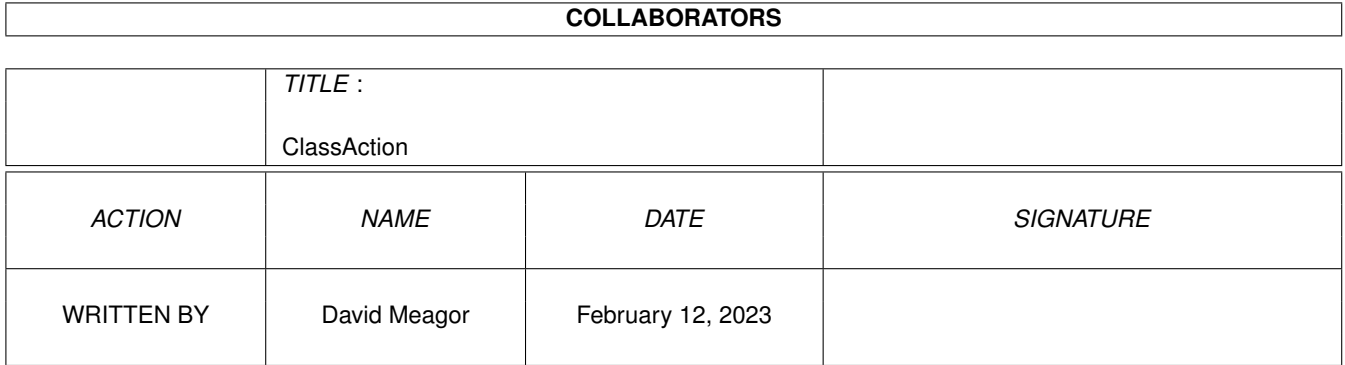

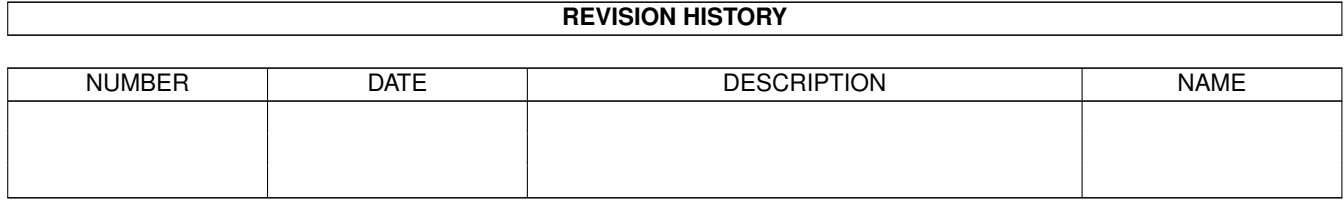

# **Contents**

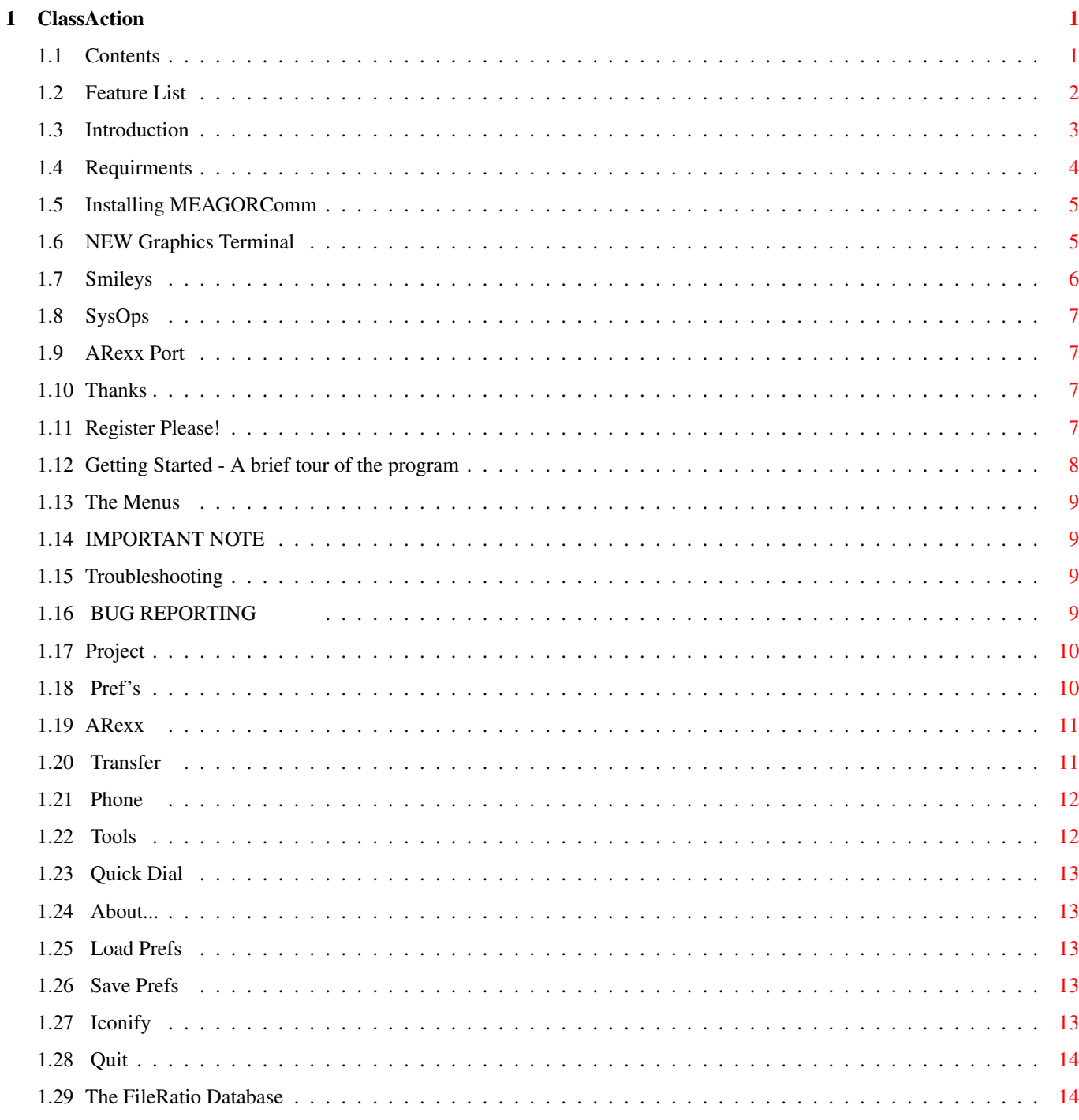

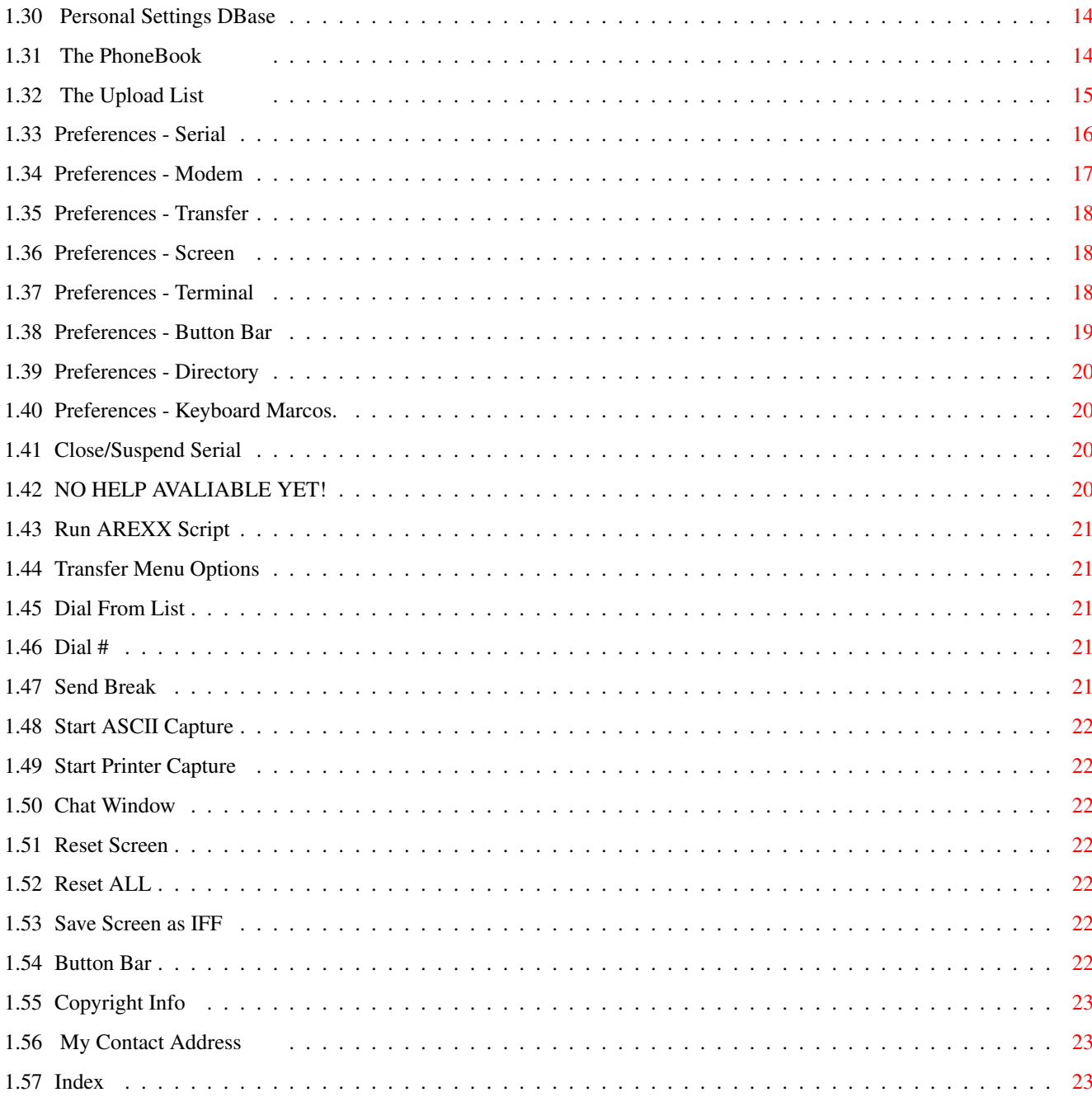

# <span id="page-5-0"></span>**Chapter 1**

# **ClassAction**

# <span id="page-5-1"></span>**1.1 Contents**

---=========== MEAGORSoft ===========---

Presents... \_\_\_\_\_\_\_\_\_\_\_\_\_\_\_\_\_\_\_\_\_\_\_\_\_\_\_\_\_\_\_\_\_ | |

| MEAGORComm v1.01ß DEMO | |\_\_\_\_\_\_\_\_\_\_\_\_\_\_\_\_\_\_\_\_\_\_\_\_\_\_\_\_\_\_\_\_\_|

Copyright © 1996 by David Meagor Support Site - http://www.thenet.co.uk/~meagor/

~How~to~buy~the~full~version~ ---------------------------------------------------------------------------- ←-

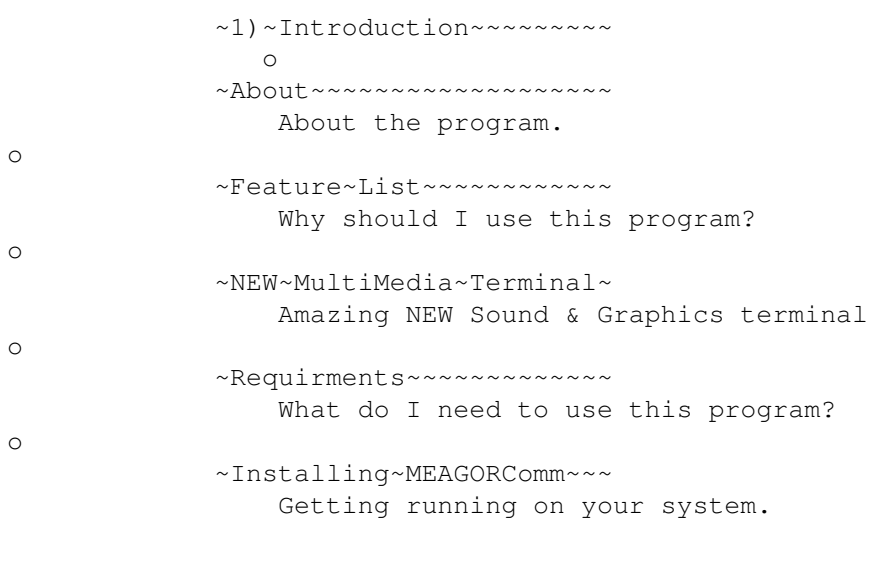

~2)~Getting~Started~~~~~~ o ~A~Beginners~Tour~~~~~~~~

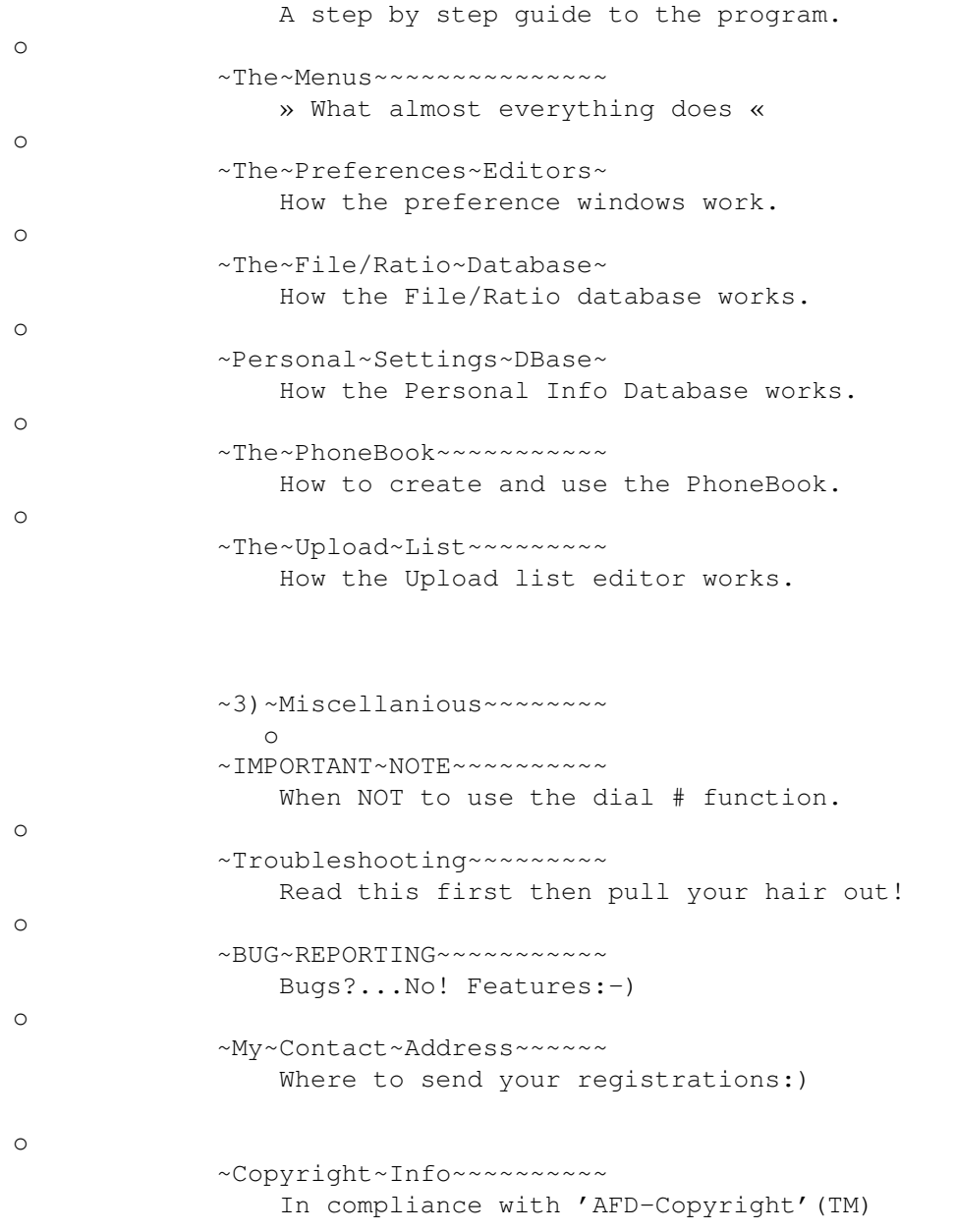

# <span id="page-6-0"></span>**1.2 Feature List**

#### Feature List

MEAGORComm is jam-packed with features, some of which have never been seen before on ANY Amiga package.

It is the most easy to use Terminal software you'll find!

Here's some of the features '\*' indicates not in demo - BUY~THE~FULL~VERSION ---------------------------------------------------------------------------- ←- Runs under KS1.2+

New easy to use Gui system without large memory restraints.

Help text at the bottom of every window, just move the mouse over the button, text box, or what ever is troubling you.

\* Programmable Buttonbar which uses its on screen and pallette.

Modular preferences for every BBS.

Graphics Terminal supporting many new commands such as IFF Graphics, Sound ST modules, Mouse zones/buttons, Copper effects, Colour effects and many more. THIS IS THE BEST FEATURE OF ALL!

Allows user to automatically send their Username and Password when the BBS requests it with a command (NO script programing required)

\* A Files/Ratio database - records which files you up/download to each BBS. and  $*$  calculated your ratio or warns you if you try to upload them again to the same \* BBS.

ANSI Music - Up to now only PC terminals supported this.

\* Upload list editor - choose the files you want to upload before logging on. \* to save time and money

Stretchy Chat window - Oh yes:)

The Not-so Unique features

\* ARexx port for automation of repetitive tasks etc.

Comprehensive Phonebook and Preferences manager.

\* Macro keys

ASCII Text Capture to File or Printer

Save the screen as an IFF picture.

ANSI Graphics - obviously:)

## <span id="page-7-0"></span>**1.3 Introduction**

#### Grovelling...

Meet the poorest programmer in the world (probably),  $I'm$  17 year old student and jobless, we don't have jobs or local BBS in Cornwall, just Pasties and I really need some money before I can continue to develop this software further since testing is expensive (Big~sorry~to~all~the~BBS~I've~crashed)

So If you

```
ClassAction 4 / 29
```
can afford it then please consider

buying~the~full~version.

Programmed Using This program was originally designed and programmed using an unexpanded Amiga1200. I now have a 2 meg expansion card since it wouldn't compile without one:( Hopefully this means that it will work on almost any Amiga. Why the stupid name? There are thousands of programmers around, I know the names of about 5 so I thought if I named it after myself then people might remember it (???) (Programming Job offers welcome:-) ) Why did I write this program? Well it started off with me trying to get an NComm script to change the screen font according to commands sent from the BBS but it refused to work so I installed Term, but no luck there either. Term is far too memory hungry anyway. On a standard 2meg machine you don't get much left to spare:( I then got the idea of creating a custom terminal which could be connected to NComm with an ARexx script. That Idea grew and eventually I decided to go all out and beat the other terminals at their own game - I think I've succeded too:-) [Just in case there's anyone left on the planet whos never come accross a smiley before Click~Here ] The program was origionally designed to work on ANY AMIGA with a Hard Drive and shuld run on a 1Meg computer but if you intend to use ot for the NEW~set of~commands then 2 or more megs would be better depending on how the BBS SysOps decide to use it. ...'nuff of all that, install it now, go on, you know you want to:-) Note: Their are loads of spelling mistakes in this manual, and well, I don't really care:-)

## <span id="page-8-0"></span>**1.4 Requirments**

Minimum Requirments

Kickstart 1.2+ 1meg of memory

Recommended

2megs+ A Hard Drive

For plain ANSI BBS you could probably get a way with the minimum requirments but you will probably have problems downloading files to to a disk drive through space and speed limitations.

People with slow modems - you might find the new codes faster than the old ANSI codes since less information is being transmitted across the line.

## <span id="page-9-0"></span>**1.5 Installing MEAGORComm**

MEAGORComm comes complete with a standard Amiga installer script which should always be used to install the program rather than by hand.

What the script does

1) Creates a directory on your HD. 2) Copies across the software. 3) Copies across the system librarys. 3) Creates some blank directories (ie. Downloads, Uploads, Captures etc). 4) Places the line Assign MEAGORComm: <Wherever it's been installed>

All operations are verified first.

## <span id="page-9-1"></span>**1.6 NEW Graphics Terminal**

The Multimedia Engine!

I could see no reason why we should stick to crap text based displays when we have the capabillity of using pictures, sound and animation, after all the Amiga is the ideal platform for Multimedia so this is what I've come up with.

Support for

IFF Pictures. Bitmap fonts IFF and RAW Sounds. Sound/Noise Tracker music support Text/graphics buttons (mouse operated).

Various mouse commands. Basic drawing commands - line, box, circle, pixel etc. Copper/rainbow effects. Pallette changes, fades, cycling. REALTIME EXECUTION - no waiting for an entire script to be downloaded. I don't think I've left anything of importance out although if you have any suggestions then please send~them~to~me and perhaps I'll include them in the next version.

## <span id="page-10-0"></span>**1.7 Smileys**

Comms Jargon

Comms is notorious for it's use of abbreviations and jargon. To save any new users embarissment heres what a few of them mean.

Smileys

A smiley is just a couple of characters used to express an emotion.

:-) This is the most common smiley, if you don't see it then turn your head sideways, see it grinning at you!

Heres a brief list of smilies

- :-( Sad smiley....ahhhh
- :-/ Confused smiley.
- #-/ Stoned smiley.

\*-=:-) Santa smiley.

:) Smiley smiley.

:( Not so smiley smiley.

Ok enougth with the damm smileys, heres a couple of abbreviations.

ROTFL Rolling on the floor laughing.

IMHO In my honest opinion.

IMO In my opinion.

BTW By the way.

Finally

Writing in capatals is considered to be shouting so don't use continually. Puting '\*' around some text means shouting \*REALLY\* loud.

I think that should do to start with.

# <span id="page-11-0"></span>**1.8 SysOps**

A SysOp

A SysOp is the person who runs the BBS, Usually at great financial loss so be considerate towards them.

# <span id="page-11-1"></span>**1.9 ARexx Port**

AREXX PORT ONLY AVAILABLE IN FULL VERSION -----------------------------------------

## <span id="page-11-2"></span>**1.10 Thanks**

Thanks go out to everyone who has helped me out through testing, coding, suggestions, and any one whos BBS I have crashed (repeatedly)  $:-)$ 

Special thanks go to...

Jonathan Wickett - Pilgrims BBS - +44 (01752) 366939 Tom Bamton - Black Death BBS -

## <span id="page-11-3"></span>**1.11 Register Please!**

\* REGISTER \* REGISTER \* REGISTER \* REGISTER \* REGISTER \* REGISTER  $\leftrightarrow$ \* REGISTER

What do I get if I register? ----------------------------

For only \$14.99 I will send you a personalised keyfile that will unlock the extra features not present in this demo such as: Macro Keys. The File/Ratio Database. The Upload List Editor A Customisable Button Bar. and an ARexx Port.

If I recieve some registrations then I'll upgrade my computer and continue to develop more software. Otherwise this will be the last big program I'll write for the Amiga.

No matter what happens though I'm sticking with this program, I've got this far and I'm not stopping now:)

Ok, how to register and make a poor student very happy indeed:) ---------------------------------------------------------------

Please print or write out the details included on the registration form cunningly named Registration\_Form.text in this directory.

Please pay £14.99 by UK check, Postal order or money (english pounds only please!)

Send it to me at my contact address. Registrations should take about a week but please allow 28 days  $\leftrightarrow$ for any unforseen curcumstances.

## <span id="page-12-0"></span>**1.12 Getting Started - A brief tour of the program**

Ok, make sure your modem is connected and switched on then  $\leftarrow$ load the

program. I've already setup most of the preferences in a way that will suit most people, however you will have to enter your details into the Details Requestor. To get to this hold down the right mouse button and select from the Pref's Menu, Personal~Settings.

You must now fill in each of the boxes with your personal information. You should do this correctly or you may not be allowed onto some BBS's. If your unsure of what to enter into each box just hover the mouse over it and read the description inside the help box at the bottom. When your done click on 'Ok' to Accept and get back to the main screen.

To save these settings permently select ' Save~Settings ' from the 'Project'

menu.

That's about everything you need to configure for now. To connect to a BBS the easyist way is to pick one from the 'Quick Dial' menu. You can add your own at a later stage, these are some that I have come accross and like.

When you do this the screen will change and the modem should dial the number. If it doesn't you may have to adjust some of the settings in the

> Serial or

Modem preferences, see TroubleShooting for more help!

The program will continue to dial the modem until it manages to connect to the BBS in the event that the line is engaged. When it does connect it will

revert back to the main display (terminal window).

There is always a chance that the BBS itself has gone down so try another if at first you don't succed.

You are now connected!

NOTE: Most BBS require you to press ESCape a few times before you can enter.

Easy eh?

## <span id="page-13-0"></span>**1.13 The Menus**

The Menus Items and their Functions.

```
~Project~~~
~\text{Perff's}ARexx~~~~
~Transfer~~~~
~Phone~~~~
~\simTools~~~~
~Quick~Dial~
```
## <span id="page-13-1"></span>**1.14 IMPORTANT NOTE**

\*\*\* IMPORTANT NOTE \*\*\*

Make sure to use the PhoneBook of Quickdial menu to dial a BBS since the NEW Multimedia commands will not function properly and pictures/sounds will not be downloaded! Also file transfer ratios and origions can not be recorded in this way.

This means that you should not manually type ATDT01752 366939 or use the 'Dial #' option to dial a BBS even if it is in the Phone Book since it will not be reconised. These options only real use is for quickly checking out a BBS or calling a friend without a BBS.

### <span id="page-13-2"></span>**1.15 Troubleshooting**

## <span id="page-13-3"></span>**1.16 BUG REPORTING**

Bugs need to be reported to me before they can be fixed so if  $\leftrightarrow$ you happen to come across one PLEASE let me know.

If you are reporting a bug please include details of your computer equiptment so that I can tell if it is machine specific. Also details of when and how it occured would be usefull.

```
My contact address:
               «~Click~»
```
# <span id="page-14-0"></span>**1.17 Project**

The Menus Items and their Functions.

```
~Project~~~
~\simPref's~~~~~
ARexx~~~~
~Transfer~~~~
~Phone~~~~
~\simTools~\sim~\sim~\sim~Quick~Dial~
~About...~~~~~~~~~~~~~
 \sim--------------------\sim~Load~Prefs~~~~~~~~~~~
~Save~Prefs~~~~~~~~~~~
 ~--------------------~
~Iconify~~~~~~~~~~~~~~
 ~--------------------~
~Quit~~~~~~~~~~~~~~~~~
```
# <span id="page-14-1"></span>**1.18 Pref's**

The Menus Items and their Functions.

```
~Project~~~
~\text{erff/s}ARexx~~~~
~Transfer~~~~
~Phone~~~~
~\simTools~~~~
~Quick~Dial~
~Serial...~~~~~~~~~~~~~
~Modem...~~~~~~~~~~~~~
~Transfer...~~~~~~~~~~~
```
~Screen...~~~~~~~~~~~~~ ~Terminal~~~~~~~~~~~~~~ ~Button~Bar...~~~~~~~~~ ~Directory...~~~~~~~~~~ ~BBS~Files~&~Ratios...~ ~Keyboard~Macros...~~~~ ~Personal~Details...~~~ ~---------------------~ ~Close/Suspend~Serial~~

# <span id="page-15-0"></span>**1.19 ARexx**

The Menus Items and their Functions.

~Project~~~  $~\sim$ Pref's~~~~~ ARexx~~~~ ~Transfer~~~~ ~Phone~~~~  $~\sim$ Tools~~~~ ~Quick~Dial~ ~Run~ARexx~Script~~~~  $\sim$ ------------------- $\sim$ ~Record~ARexx~Script~

# <span id="page-15-1"></span>**1.20 Transfer**

The Menus Items and their Functions.

~Project~~~  $~\text{erff}$ 's~~~~~ ARexx~~~~ ~Transfer~~~~ ~Phone~~~~  $~\sim$ Tools $~\sim$  $~\sim$  $~\sim$ ~Quick~Dial~ ~Binary~UpLoad~~~~~~~~~~~ ~Binary~UpLoad~from~List~

~Binary~DownLoad~~~~~~~~~

~Start~ASCII~Send~~~~~~~~

# <span id="page-16-0"></span>**1.21 Phone**

The Menus Items and their Functions.

```
~Project~~~
~\simPref's~~~~~
ARexx~~~~
~Transfer~~~~
~Phone~~~~
~\simTools~~~~
~Quick~Dial~
~Phone~Book~~~~~
~Dial~from~List~
~Hang~Up~~~~~~~~
~Send~Break~~~~~
```
## <span id="page-16-1"></span>**1.22 Tools**

The Menus Items and their Functions.

```
~Project~~~
~\text{erff's}ARexx~~~~
~Transfer~~~~
~Phone~~~~
~\simTools~\sim\sim\sim~Quick~Dial~
~Start~ASCII~Capture~~~
~Start~Printer~Capture~
~Button~Bar~~~~~~~~~~~~
~Upload~List~Edit~~~~~~
```
 $\neg$ Dial  $\leftrightarrow$  $\sim$   $\#$  ~~~~~~~~

~-----------------------~

~---------------------~ ←-

~Chat~Window~~~~~~~~~~~

~Reset~Screen~~~~~~~~~~ ~Reset~ALL~~~~~~~~~~~~~

~Save~Screen~As~IFF~~»~

# <span id="page-17-0"></span>**1.23 Quick Dial**

Quick Dial ----------

Choosing a BBS name from this menu will immediatly dial that number. BBS's can be added to the list with the PhoneBook.

## <span id="page-17-1"></span>**1.24 About...**

About -----

This is just about as useless as it gets, but every program has one so I didn't want to be left out:-)

# <span id="page-17-2"></span>**1.25 Load Prefs**

Load Prefs ----------

Loads in the DEFUALT preferences replacing any others in memory.

# <span id="page-17-3"></span>**1.26 Save Prefs**

Save Prefs ----------

This saves the Current preferences to disk as DEFUALT's.

## <span id="page-17-4"></span>**1.27 Iconify**

Iconify -------

This reduces MEAGORComm to a tiny window on the workbench screen. Click it's close gadget to reactivate the program.

#### <span id="page-18-0"></span>**1.28 Quit**

Quit ----

Oh dear, you must be quite sad if you can't even figure this one out:)

## <span id="page-18-1"></span>**1.29 The FileRatio Database**

This is a useful feature that records any file that you upload or download It remembers which BBS they came from and keeps tabs on your file and byte ratios. Also you will be notified if you try to upload the same file to the same BBS twice and asked if you wich to remove it from the upload list.

The Database is very easy to use, just select which BBS info to view using the Previous & Next buttons. There is a special entry called 'Not In Phonebook' for files transfered with any BBS not in the phonebook.

#### <span id="page-18-2"></span>**1.30 Personal Settings DBase**

Having visited many different BBS I got tired of entering the same details over and over again such as my name and address to I've added this neat little feature to do it all for you in a matter of seconds!

There is a down side unfortunatly:( The BBS SysOp must first set things up at his end to make this possible. So please, if you use this program try and convince them to make the small changes.

\* SysOp's details on how to do this can be found in the 'SysOp Only' Docs.

This screen is also very easy to use and doesn't really need to be explained. All that I will say is that you should enter everything correctly or you may be refused entry to the BBS!

## <span id="page-18-3"></span>**1.31 The PhoneBook**

The Phonebook is probably the most important aspect of the  $\leftrightarrow$ program. I would advise you to enter any BBS you intend to call into this for severial reasons.

1) You will never forget the phone number or your password again. 2) Without a phone book entry the File & Ratio manager will be of little use. 3) It is ESSENTIAL that any BBS supporting the NEW~Multimedia~Commands has

an

entry so that any graphics/sound/music etc. can be stored.

How the Phonebook works -----------------------

The Names of the BBS's are listed on the left. You can select one by clicking on it's name with the mouse then either Edit, Delete or add it to the dial list. (See Dial list below).

To add a new BBS to the list select NEW. This will bring up a new window. First fill in the Name. Then the Phone numbers in the same line but seperated with a | symbol. The comment and the

SysOp's

name are optional but the Resource directory name is not, you must enter a valid directory name into it.

Next is the

AREXX

script file (WILL NOT BE EXECUTED IN THE DEMO VERSION) to be run when you first connect to the BBS. This is also purely optional and not recommended for beginners.

As it is now this BBS entry will use the DEFUALT preferences you deifned from the main screen. However you can change them by making sure the cycle gadget says 'Edit' and clicking on the option you want to change. This will take you to the relivent preferences editor. Modified preferences are marked with an '\*' symbol. To restore a preference to it's defualt values click on the cycle gadget until it reads 'Delete' and select one from the list.

Press the butten marked 'Add to Quick~Dial Menu:' to add it to the Quick Dial

menu.

## <span id="page-19-0"></span>**1.32 The Upload List**

\* NOT AVALIABLE IN DEMO VERSION \*

This feature has been designed to same online time and money by storing a list of files to be uploaded before you dial anywhere. This list of files can then then be uploaded with the touch of a button with no need to hunt around using file requestors.

To add files to the list click the add button and select them from the file requestor (Hold down the shift key to select more than one). You can keep

adding more files from different directorys of you want.

Clicking the Upload ALL button will immediatly upload all the files in the list, alternativly you can select ' Upload~from~List ' in the 'Transfer Menu' or click the relivent button in the button bar.

The cycle gadget decides what will happen if you click on one of the file names in the list. It can be set to remove the file (from the list) or Upload it immediatly.

### <span id="page-20-0"></span>**1.33 Preferences - Serial**

The serial preferences are possibly the most difficult aspect  $\leftarrow$ of the

program to understand since they require a little technical knowlage. You should only really need to visit this window if you need to change the speed of the serial device or the name of the device driver it's self.

Ok, firstly the serial port speed (Baud rate). At defualt this is set to 19200, a speed that all computers can handle but if you have a faster computer with an 020 processor such as an Amiga1200 then you should be able to manage 38400 or 57600. Try them both and stick with the one that works the best. It is essential to increase the speed if you own a 28.8K or above modem or you will be loosing performance.

You may find that a setting of 57600 causes problems such as missing letters on the BBS menus. In this case try using a different serial device since the standard commodore one is very poor, bugged and slow. I personally use one called '8n1.device' and have found it to be great. There are others such as 'USRSerial.device' and 'BaudBandit.device' that do the same job. You can find these on most BBS so search around for them.

When you have one of these replacements and wish to use it, you will have to copy it into the Devs: directory of your Workbench Hard Disk Partition and then adjust the first setting in the Serial Preferences window 'Serial Device:' You should delete the old text and replace it with the name of your new one. Please note that this is case sensitive and must be typed in perfectly. Do not enter it's path name just the filename.

Other options in the Serial Preferences window

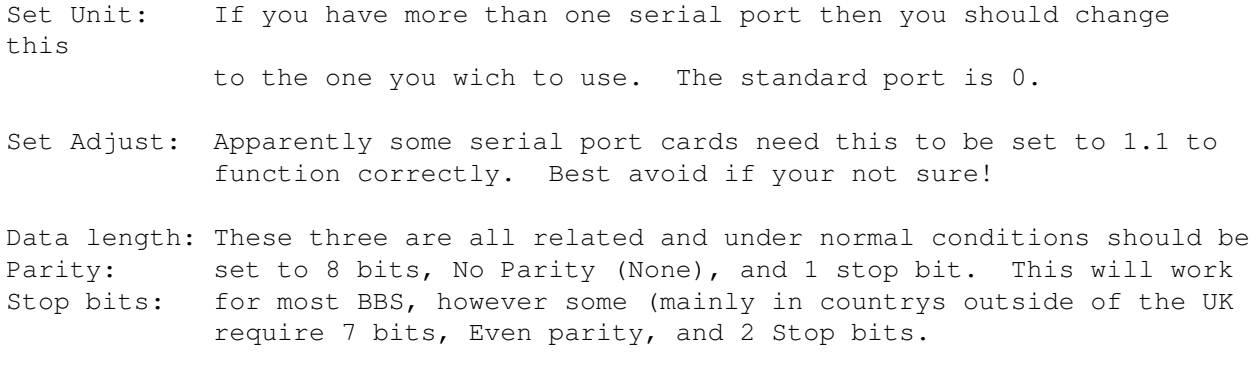

Handshaking: Most modems have hardware handshaking so set this to RTS/CTS the defualt setting. Some older modems and PCMCIA modems require this

to be set to xON/xOFF to function correctly.

- Duplex: This decides whether to echo charactors to the screen when you press them. Set this to FULL if you get double charactors or half if you can't see what your typing (commonly used if your chatting to a friend over the phone without a BBS). Set this to FULL for normal use.
- Use Dial Command: The number of the command used to dial the modem. These are defined in the Modem~Preferences

section.

Share Serial Device: Tick this box if you want to share the serial device with

another program. Usually set to off (not pressed in)

7 Wire: Tick (press in) this to use the standard 7 wire serial protocol (defualt for normal operation) or untick to use 3 wire protocol.

## <span id="page-21-0"></span>**1.34 Preferences - Modem**

This window defines the command strings used by your modem.

Modem Commands

Modem Init: The string sent when the program is first run. Modem Exit: The string sent when the program is quit. Hang up: The string sent to hang up the modem.

Modem Resut Codes:

These are messages that the modem sends back under certain curcumstances such as the phone ringing etc. MEAGORComm needs to know these to be able to respond correctly.

Dial Commands:

This is a list of commands to prefix the phone number to be dialed. You may enter 5 different presets to be selected from by the Serial preferences or Phonebook entrys.

Use Locked Rate: Lock the baud rate, usually set to on (ticked)

Drop-DTR hangup:

MEAGORComm will drop the DTR signal through the serial port to hang up

the modem instead of sending the hangup string.

Redial Delay:

The number of seconds to wait before redialing if the line is busy.

# <span id="page-22-0"></span>**1.35 Preferences - Transfer**

Binary XPR Library: This is the name of the XPR library used to transfer files to and from a BBS. Currently Z-Modem is the best to use. XPR Settings String: Consult the XPR librarys documentation before changing. this. Z-Modem Auto Upload: MEAGORComm will automatically detect an upload request and present you with a file requestor. Z-Modem Auto Download: MEAGORComm will automatically detect a download request

and begin downloading files immediatly.

## <span id="page-22-1"></span>**1.36 Preferences - Screen**

Resolution: The defualt screen resolution, usually set to Hi-Res  $\leftrightarrow$ (640-256)

Colours: The number of colours on screen, usually 8 or 16.

Interlaced: Doubles the screen height but causes flickering.

Blinking Cursor: I like this but most think it's naff :)

Vertical Position of Button Bar: Use these two options to customise Number of screen lines: the button bar to your liking.

> \*~Note:~Button~bar~modification~is~not~avaliable~in~the~Demo. Miscellanious:

Bell: Choose how to Alert the user.

Workbench: Should the program should open or close the workbench screen on running to create more memory.

# <span id="page-22-2"></span>**1.37 Preferences - Terminal**

Code Translation: How End of line charactors should be handled. Miscellanious: Request MULTIMEDIA codes: Tick this to enable the NEW~Multimedia~commands Leave unticked to emulate a normal  $\leftrightarrow$ ANSI comms program by ignoreing all extra commands. Ignore ANSI codes: Display everything without alteration. Allow music modules: Tick this to enable the Music Module playing commands. If you are short on memory you may want to switch this off. Auto-Send User ID: Send your login name Automatically! Auto-Send Alias: Send you Alias Automatically! Auto-Send Password: Send you Password Automatically! Send new user details: Should the program automatically log you on as a NEW user by sending you predefined~information. Ask will bring up a requestor to  $\leftrightarrow$ conferm. Send Custom details: Should the program automatically send your Custom predifined values/text. Ask will bring up a requestor to conferm. Sleep Disconnect: The duration that the program will stay online if you don't type or do anything. This is a fail safe device!

# <span id="page-23-0"></span>**1.38 Preferences - Button Bar**

ONLY~AVALIABLE~IN~THE~FULL~VERSION ----------------------------------

Firstly choose the Icon to change using the  $\prime \ll \ll'$  and  $\prime \gg \gg'$  buttons.

Enter the filename of the picture. MEAGORComm will look in the drawer defined in Directory~settings

if you don't supply a name.

Use the Cycle gadget to define the buttons action and enter any optional parameters such as a filename or other text string.

[ Sorry, optional parameters table not typed up yet:) ]

Enter the width of the button below.

## <span id="page-24-0"></span>**1.39 Preferences - Directory**

These are the defualt directorys that MEAGORComm will first look in to find the relivant files.

MEAGORComm will first look inside the MEAGORComm: Directory to find the directory names that you specify.

### <span id="page-24-1"></span>**1.40 Preferences - Keyboard Marcos.**

NOT~AVAILABLE~IN~DEMO~VERSION -----------------------------

Just enter the the text you want to send when one of the function keys is pressed along with the qualifier key (Selected with the cycle gadget above)

The text strings can contain certain commands listed below

```
\n Carrage return.
\r Carrage return.
\u User name.
\p Password.
\a Alias.
\dxx where xx is a number 00-99 corisponding to your details defined in
     the personal settings section.
\e Escape Charactor (Simulates the escape key).
     1 second delay.
```
## <span id="page-24-2"></span>**1.41 Close/Suspend Serial**

Closes the serial port until the escape key is pressed so that other programs can use it. This will also hang up the modem.

# <span id="page-24-3"></span>**1.42 NO HELP AVALIABLE YET!**

Sorry there is no help available for this option or topic yet either because I forgot to write it, or don't consider that it needs any help text.

# <span id="page-25-0"></span>**1.43 Run AREXX Script**

```
AREXX~WILL~NOT~FUNCTION~IN~THIS~DEMO.
                 Although the requestor will still
appear
This will bring up a file requestor asking you for an
                ARexx
                 script to run.
```
## <span id="page-25-1"></span>**1.44 Transfer Menu Options**

Binary Upload: Upload files witha file selector

Binary Upload from List: Upload all files in upload~list .

Binary Download: Begin downloading binary files.

Start ASCII Send: Send a text file to the BBS as if it were being typed very quickly. Such as a prewritten message to the sysop.

# <span id="page-25-2"></span>**1.45 Dial From List**

Dial all phone numbers in list.

If all the phone numbers on one BBS are found to be busy then it will continue to the next BBS.

# <span id="page-25-3"></span>**1.46 Dial #**

DONOT USE THIS OPTION Unless you are just making a brief call to a normal ANSI BBS, since transfered files will not be recorded and the multimedia commands will not function correctly.

# <span id="page-25-4"></span>**1.47 Send Break**

Send a break to the Serial port

# <span id="page-26-0"></span>**1.48 Start ASCII Capture**

Start or Stop writing the screen text to a file to reading at a later date. You could record online conversations, file listings or help text with this.

## <span id="page-26-1"></span>**1.49 Start Printer Capture**

Start or Stop sending screen text to the printer.

You could record online conversations, file listings or help text with this.

### <span id="page-26-2"></span>**1.50 Chat Window**

Use this for online chat with many people at once to avoid confusion. To enlarge the window click the bottom edge and drag down. To move the chat window click near the top and move upor down.

## <span id="page-26-3"></span>**1.51 Reset Screen**

Clear the screen to Black

# <span id="page-26-4"></span>**1.52 Reset ALL**

This resets all settings and screens to their defualt values.

Use this after calling a BBS which might have changed the settings or has it's own custom ones.

## <span id="page-26-5"></span>**1.53 Save Screen as IFF**

Save the screen as an IFF picture either by picking your own filename or lettting the program pick it's own unique name for speed.

## <span id="page-26-6"></span>**1.54 Button Bar**

Toggle the button bar on and off

# <span id="page-27-0"></span>**1.55 Copyright Info**

This software is subject to the "Standard Amiga FD-Software  $\leftrightarrow$ Copyright Note". It is Shareware as defined in paragraph 4s. If you like it and use it regularly please BUY THE FULL VERSION it. For more information please read "AFD-COPYRIGHT" (Version 1 or higher). The Copyright information in various languages. English French German

# <span id="page-27-1"></span>**1.56 My Contact Address**

David Meagor 1 Fairbourne Rd, St.Austell, Cornwall, PL25 4NR. England. E-Mail: meagor@thenet.co.uk #AmIRC: Scrumpy Support site: http://www.thenet.co.uk/~meagor/

Send Registrations, Bug Reports and Sugestions to...

# <span id="page-27-2"></span>**1.57 Index**

Index of database ClassAction

Documents

 $~\sim$ BUG REPORTING $~\sim$  $~\sim$  $~\sim$  $~\sim$ 

~My~Contact~Address~~~~~~

~Personal~Settings~DBase~

 $~\gamma$ The~PhoneBook~~~~~~~~~~~

~The~Upload~List~~~~~~~~~

About...

Iconify

Load Prefs

Phone

Pref's

Quick Dial

Quit

Save Prefs

Tools

Transfer

ARexx

ARexx Port

Button~Bar

Chat Window

Close/Suspend Serial

Contents

Copyright~Info

Dial #

Dial From List

Feature List

Getting Started - A brief tour of the program

IMPORTANT NOTE

Installing MEAGORComm

Introduction

NEW Graphics Terminal

NO HELP AVALIABLE YET!

Preferences - Button Bar

Preferences - Directory

Preferences - Keyboard Marcos.

Preferences - Modem

#### Preferences - Screen

- Preferences Serial
- Preferences Terminal
- Preferences Transfer
- Project
- Register Please!
- Requirments
- Reset ALL
- Reset Screen
- Run AREXX Script
- Save Screen as IFF
- Send Break
- Smileys
- Start ASCII Capture
- Start Printer Capture
- SysOps
- Thanks
- The~FileRatio~Database~
- The Menus
- Transfer Menu Options
- Troubleshooting Buttons
- ~-------------------~ ~--------------------~ ~---------------------~ ~-----------------------~
	- ~1)~Introduction~~~~~~~~~ ~2)~Getting~Started~~~~~~ ~3)~Miscellanious~~~~~~~~
		- ~A~Beginners~Tour~~~~~~~~

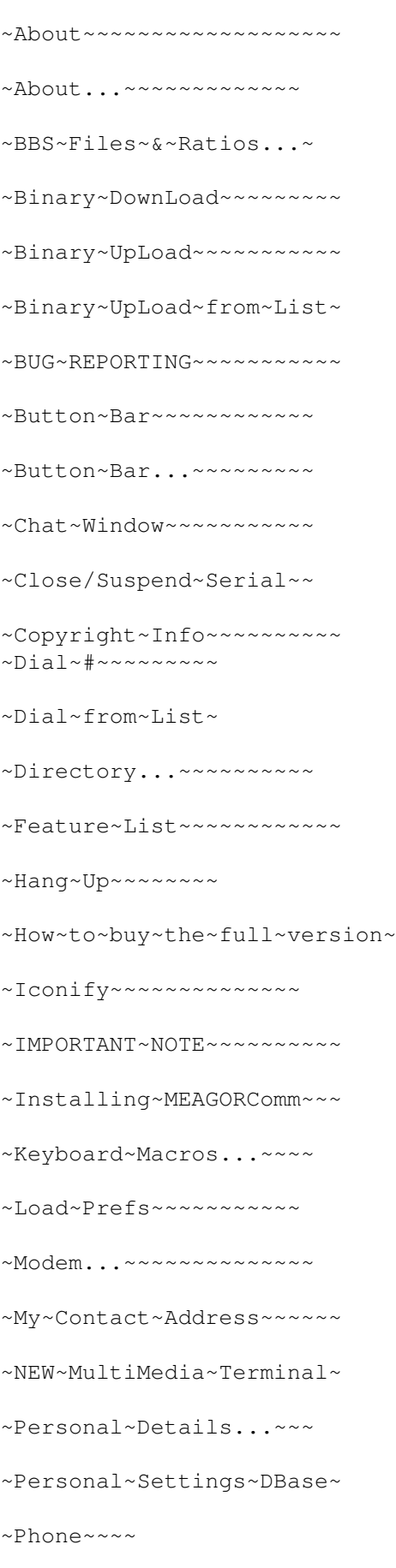

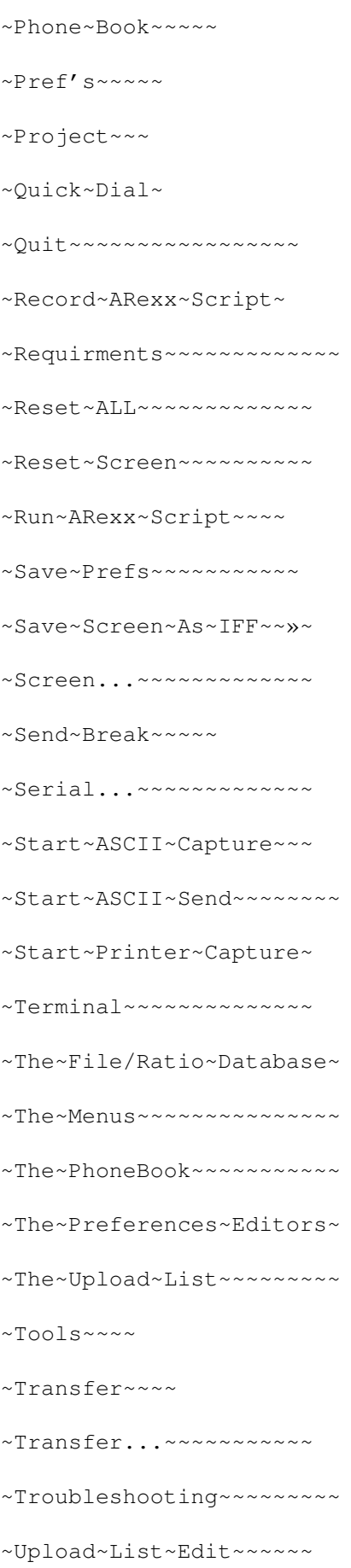

French German

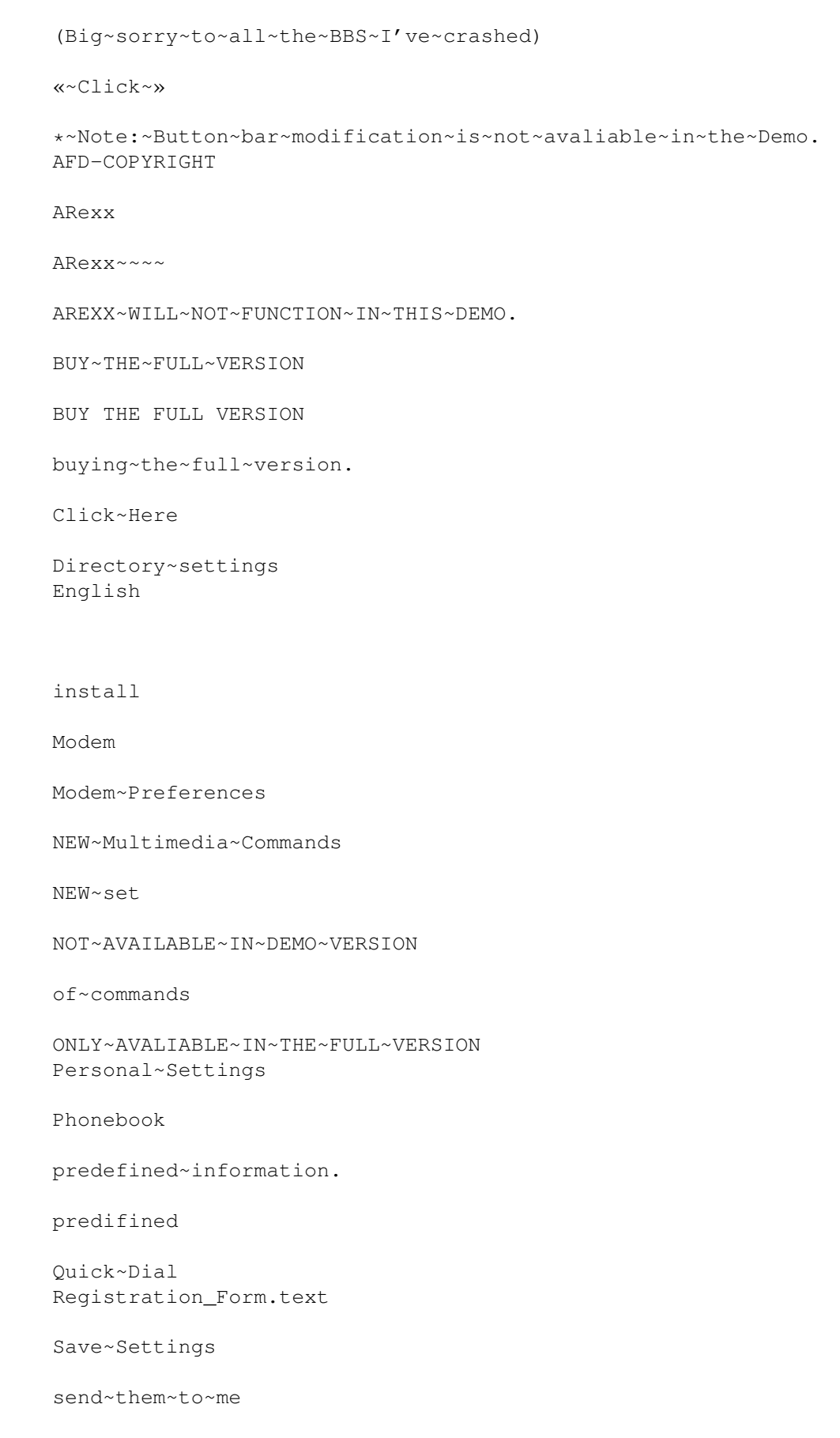

Send it to me at my contact address. Serial SysOp's SysOps TroubleShooting Upload~from~List upload~list